# Criar e restaurar um backup do Cisco Security Manager

# **Contents**

**Introdução** Pré-requisitos Criar um backup no servidor CSM na GUI Criar um backup no servidor CSM na CLI Restaurar um backup no servidor CSM Informações Relacionadas

## Introdução

Este documento descreve o procedimento para criar um arquivo de backup do Cisco Security Manager (CSM) e como restaurá-lo em um servidor CSM.

# Pré-requisitos

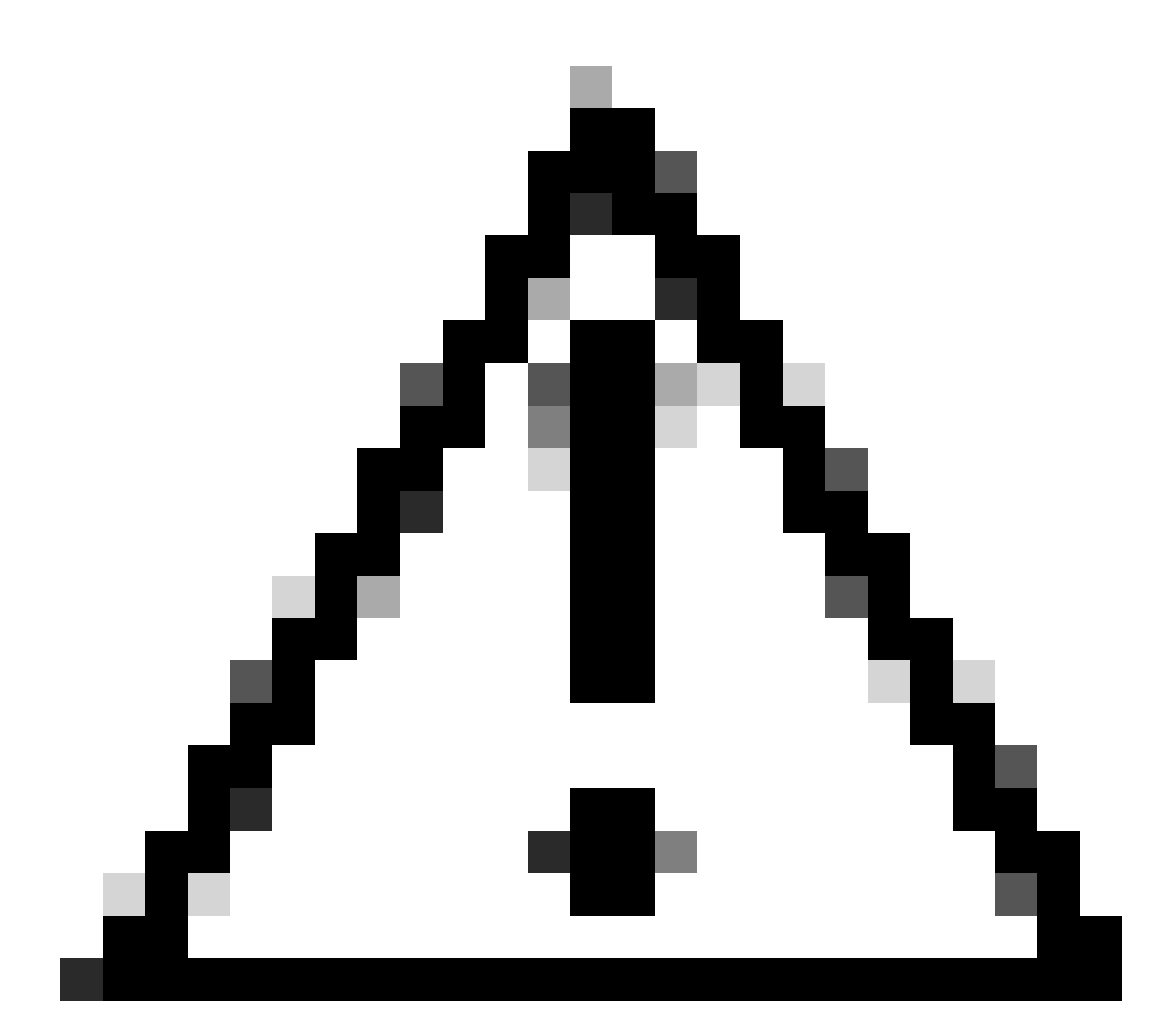

Cuidado: os dados de eventos usados pelo serviço do Gerenciador de Eventos não são incluídos ao executar um backup do banco de dados do CSM.

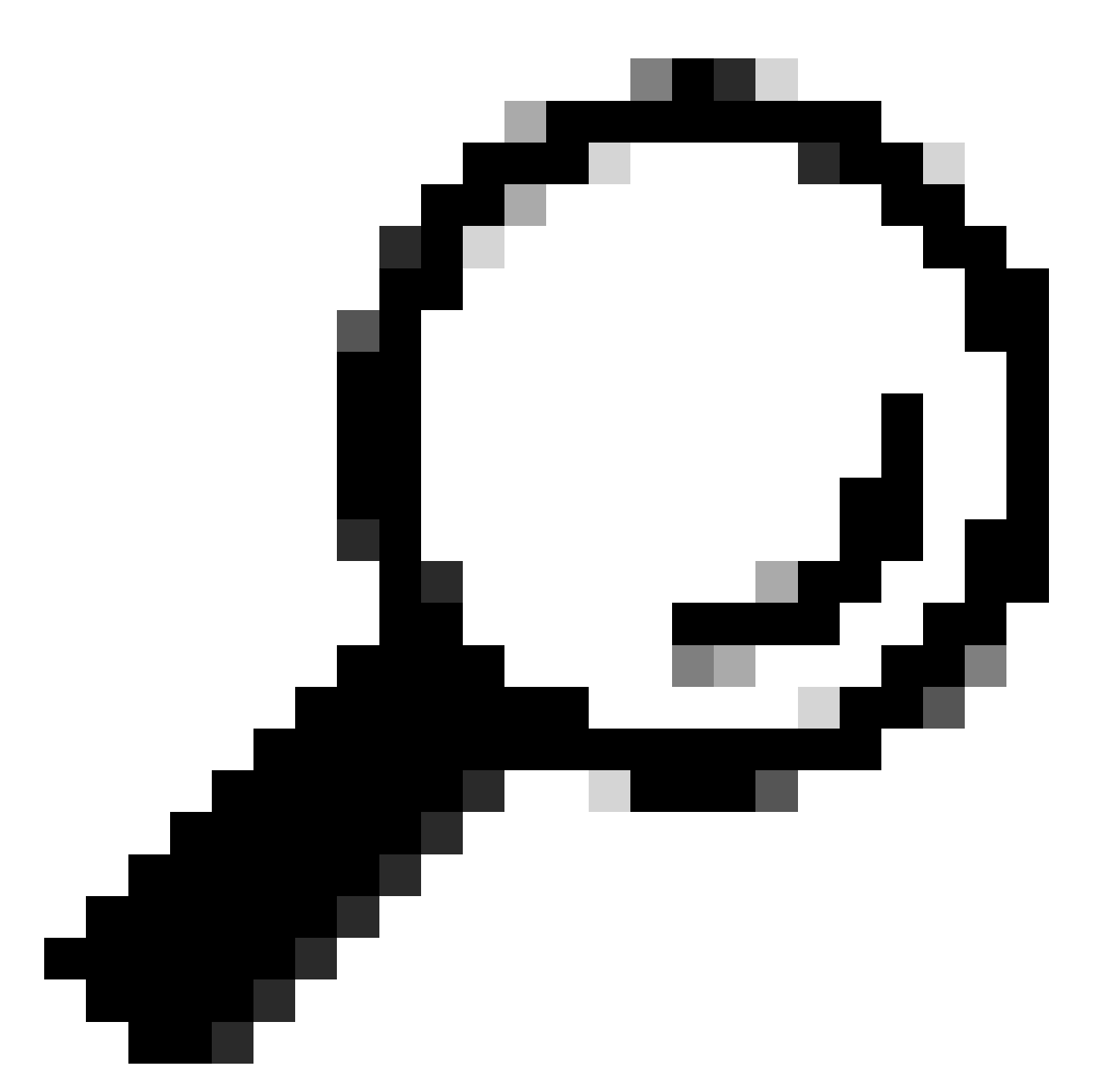

Dica: se o banco de dados de relatórios precisar ser excluído do arquivo de backup completo, o arquivo backup.properties deverá ser alterado na propriedade chamada SKIP\_RPT\_DB\_BACKUP para YES.

Ao executar atividades de backup ou restauração, os processos do Common Services e do Security Manager são desativados e reiniciados.

### Criar um backup no servidor CSM na GUI

Estas etapas descrevem como criar um backup para um servidor CSM por meio da interface gráfica do usuário:

Etapa 1.Abra um navegador da Web e insira o endereço IP do servidor CSM:

https://IP\_Address\_of\_CSM\_Server\_Here

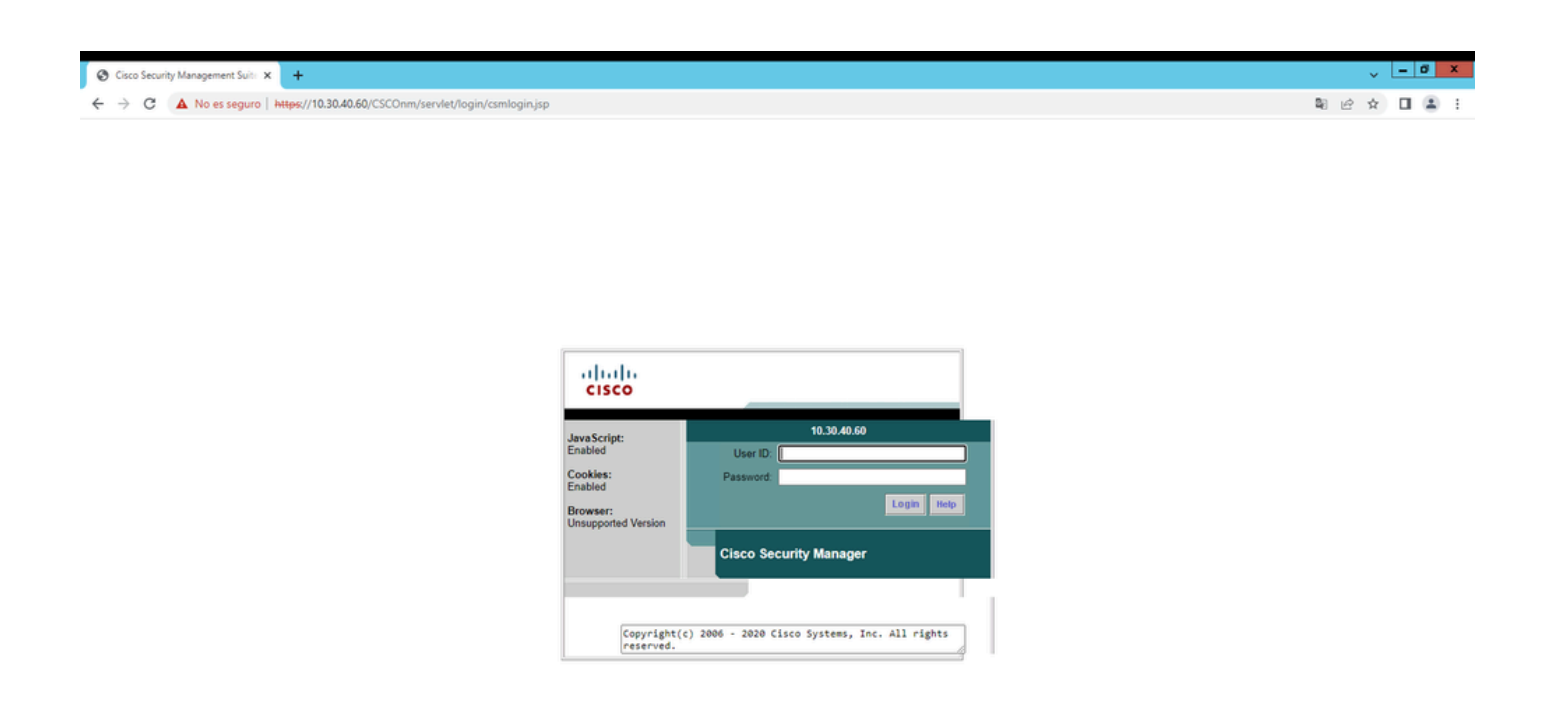

Etapa 2.Insira as credenciais para acessar a Administração do CSM e clique no botão login.

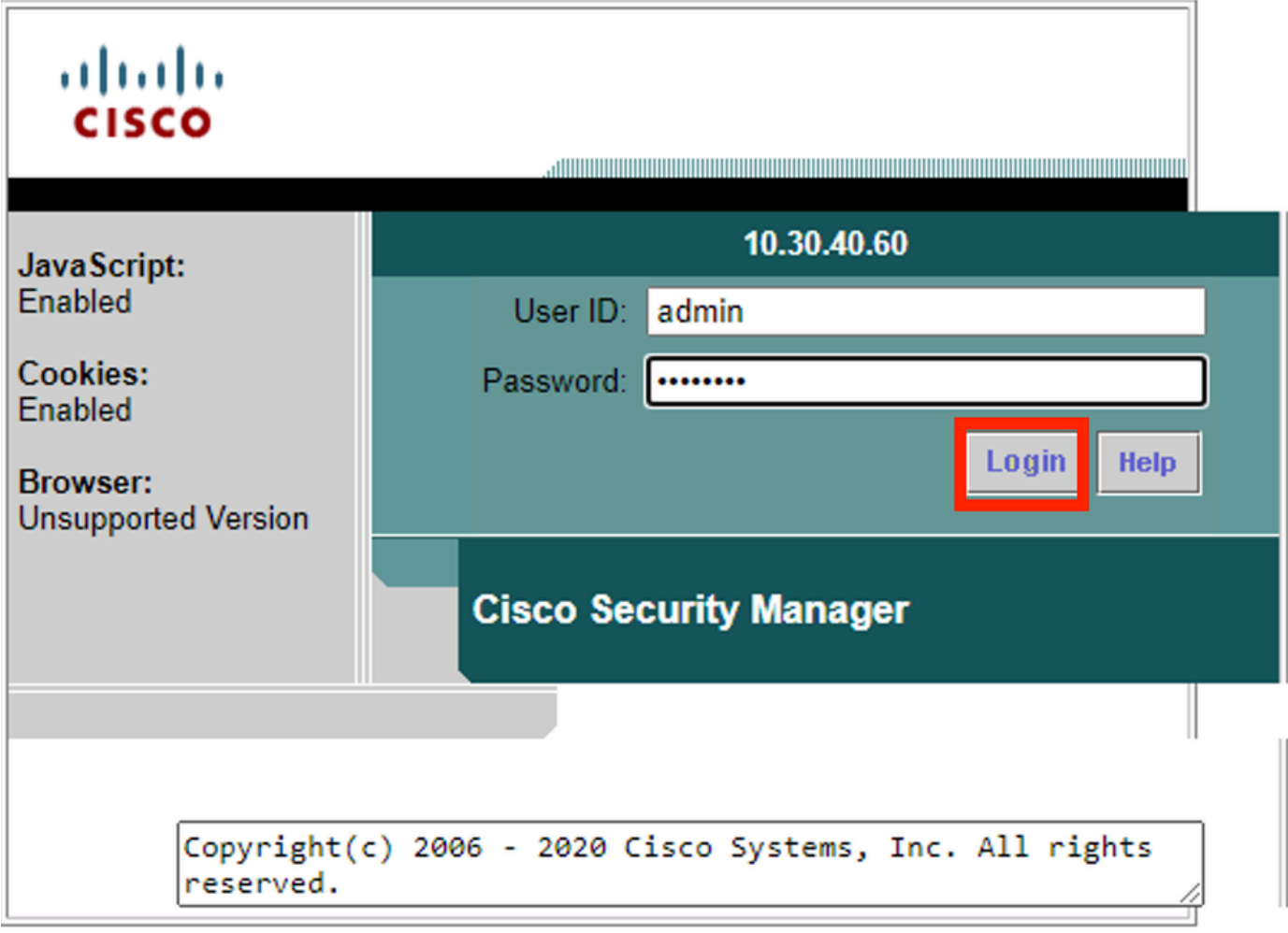

#### Etapa 3.Navegue até Server Administration > Server > Backup.

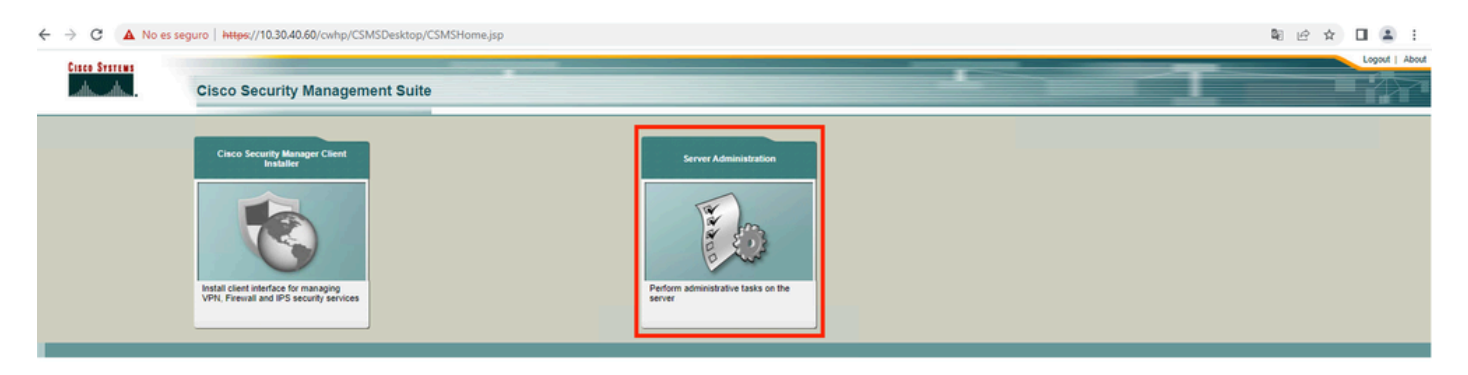

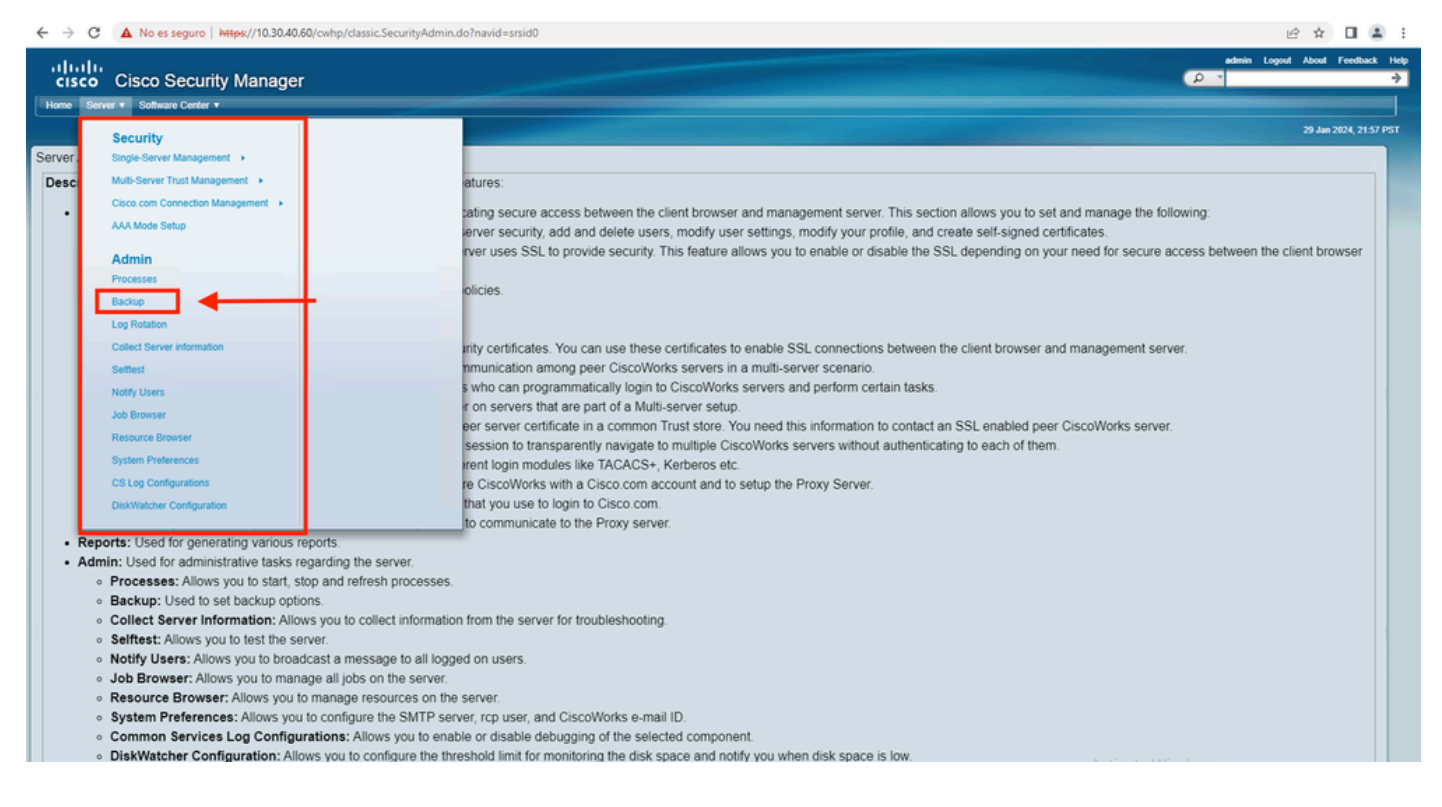

#### Etapa 4.Escolha o diretório desejado para o backup a ser salvo, selecione a frequência do backup e clique em Apply.

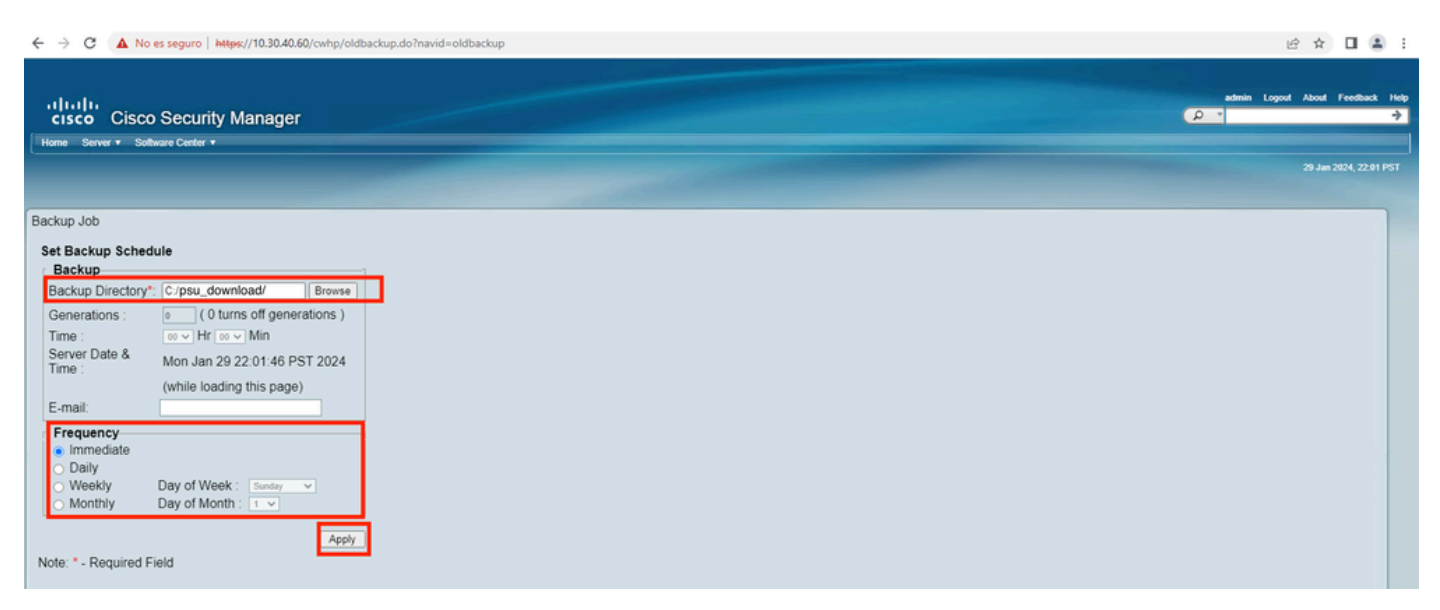

Etapa 5.Aparece uma janela pop-up perguntando se você deseja continuar com o backup agora. Click OK.

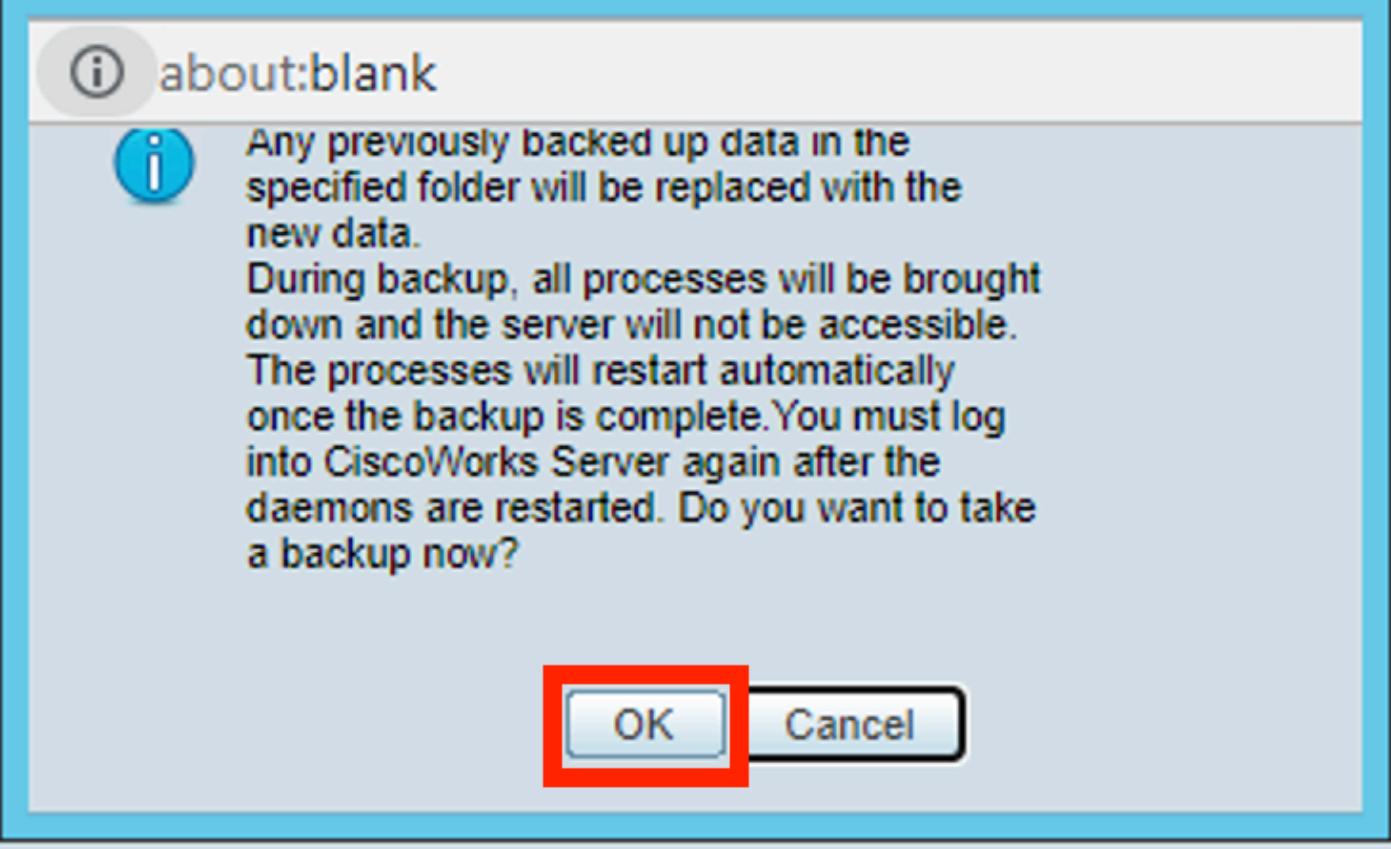

Etapa 6.Quando o backup estiver concluído, vá para a pasta definida na etapa 4 e verifique se o arquivo de backup está lá. O nome padrão da pasta de backup criada é 0.

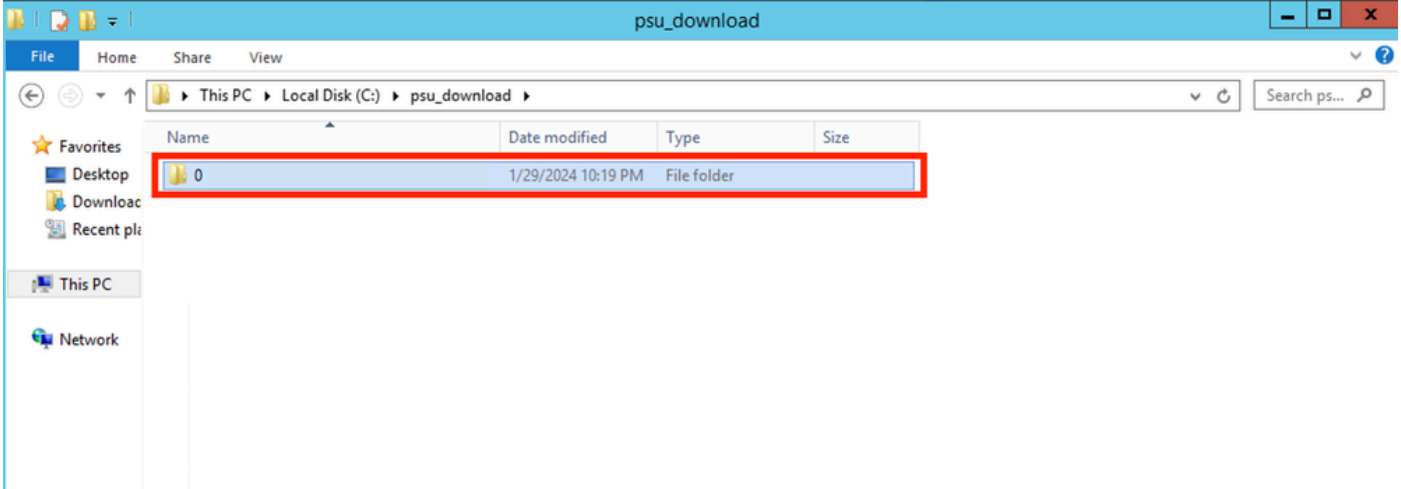

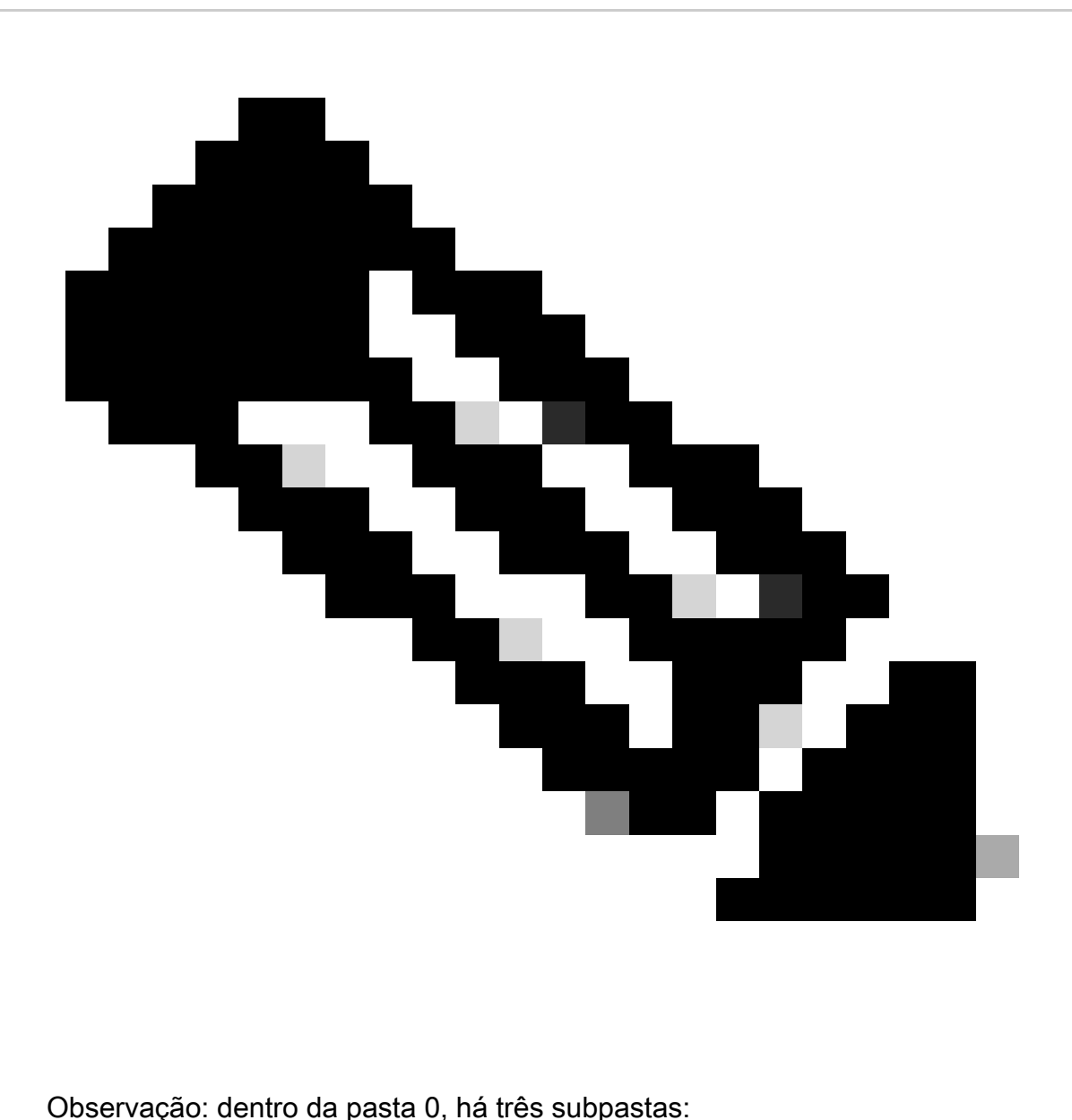

-CMF

-RPT

-VMS (Esta pasta contém as informações do banco de dados do CSM)

O tamanho total do backup depende da configuração e do número de dispositivos gerenciados pelo CSM.

### Criar um backup no servidor CSM na CLI

Estes passos descrevem como fazer um backup de um servidor CSM através da Interface de Linha de Comando (CLI):

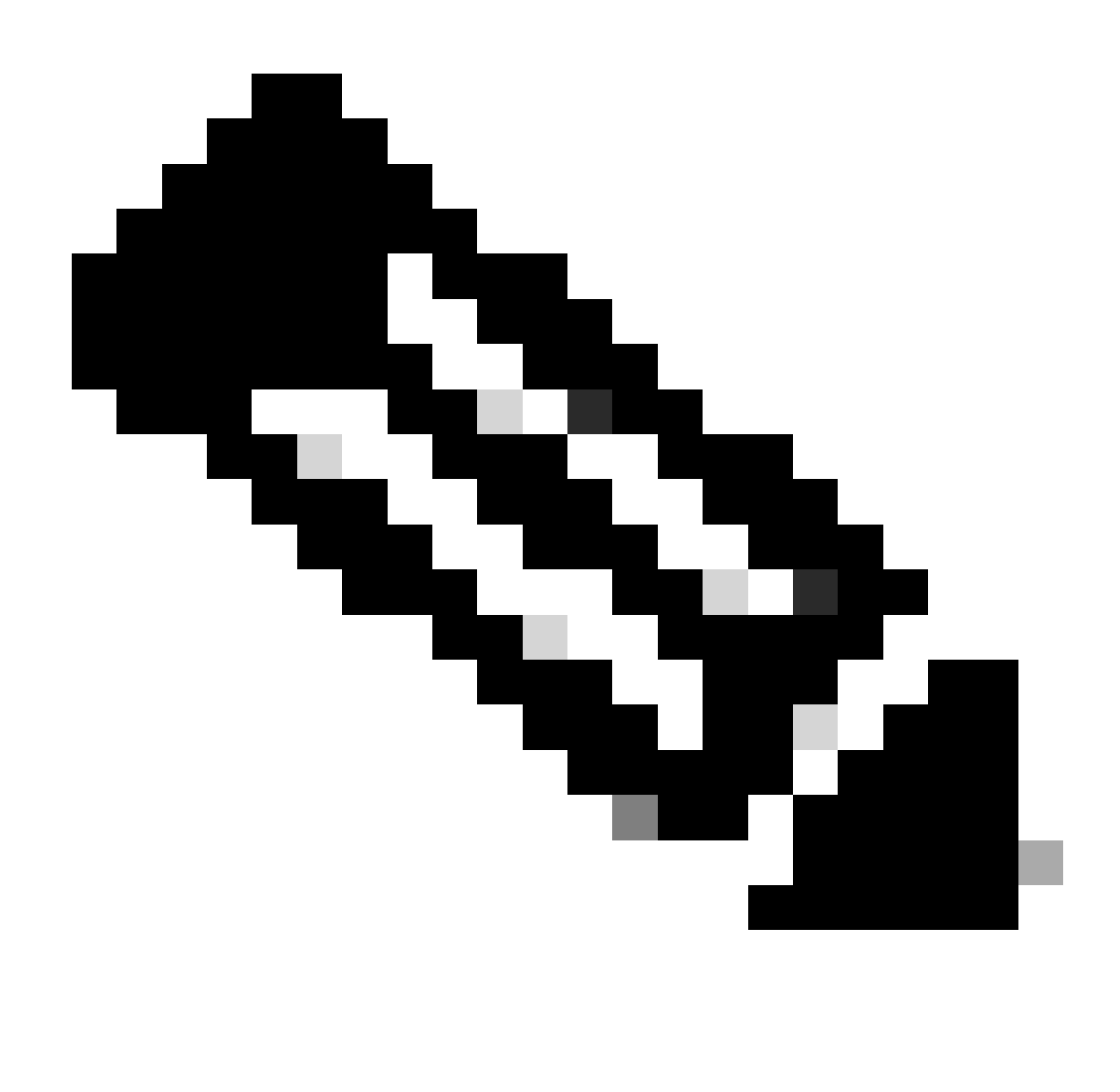

Observação: as próximas etapas pressupõem que a pasta de instalação padrão seja:

C:\Program Arquivos (x86)\CSCOpx\

Etapa 1.Abra uma linha de comando no Windows e digite este comando para iniciar a tarefa de backup do CSM:

<#root>

**C:\PROGRA~2\CSCOpx\bin\perl C:\PROGRA~2\CSCOpx\bin\backup.pl C:\psu\_download 0 compress**

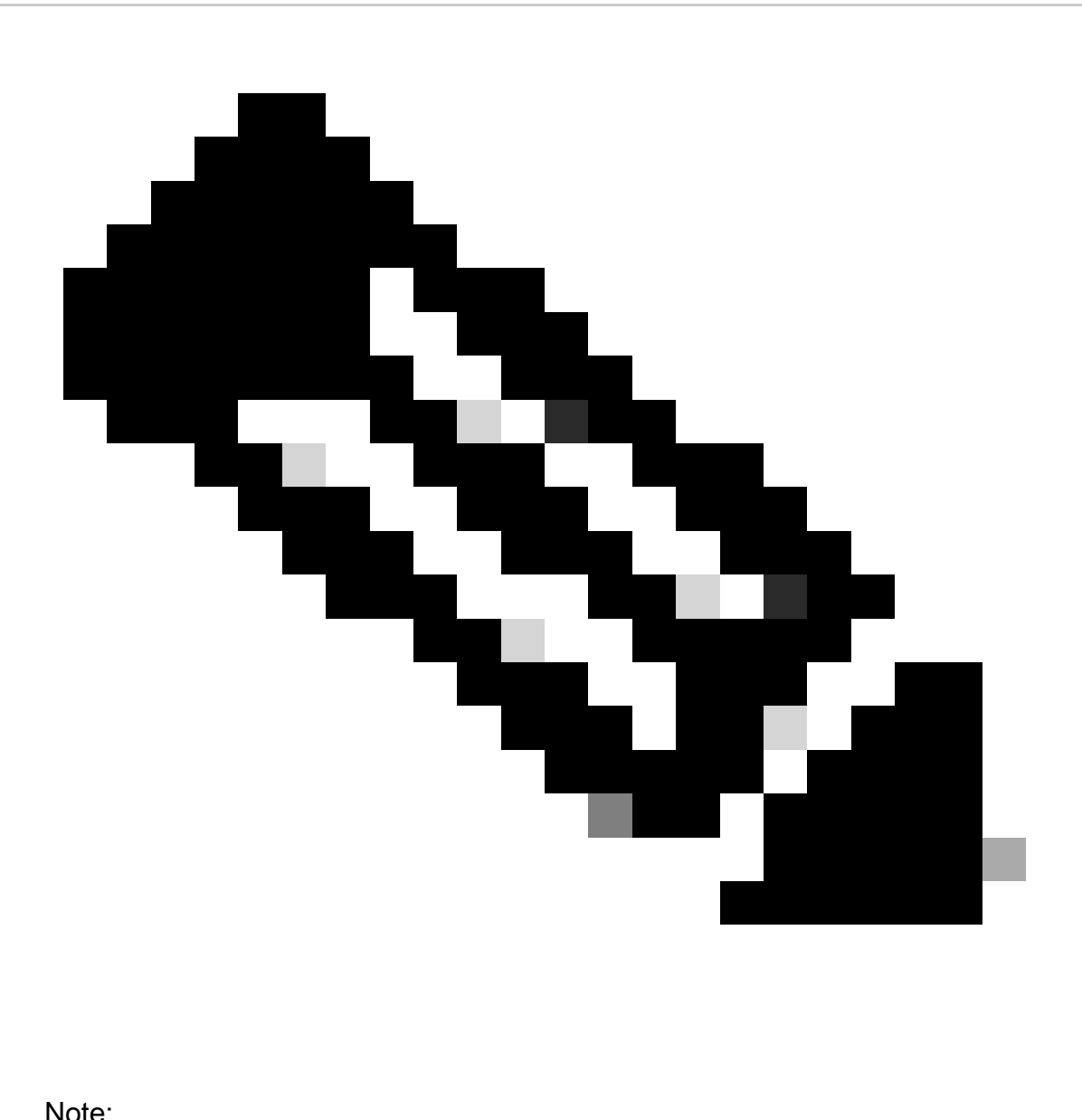

O parâmetro compress nesse comando é opcional e ajuda a compactar o arquivo de backup.

Além disso, há dois outros parâmetros opcionais:

email =email\_address.- Especifique o endereço de email se desejar receber notificações. Mas lembre-se de que você deve definir as configurações de SMTP no CiscoWorks Common Services para receber essas notificações.

log\_filename.- Isso é importante se você quiser verificar as mensagens de log geradas durante o backup para fins de solução de problemas.

A ordem desses parâmetros no comando de backup é:

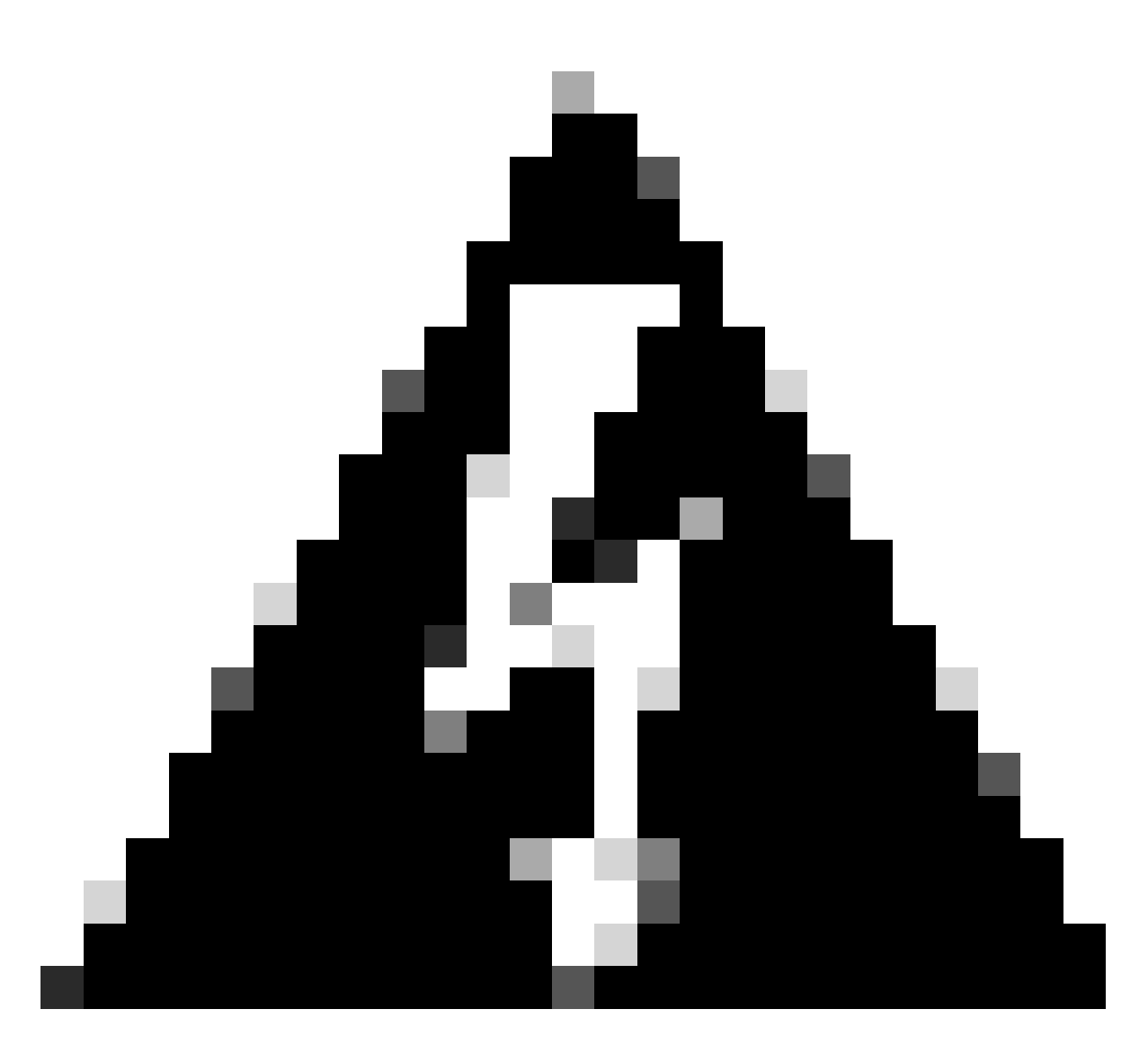

aviso:

Você não poderá restaurar um backup de uma versão anterior do Security Manager se esse backup contiver dados pendentes, que são dados que não foram confirmados no banco de dados. Antes de atualizar para uma nova versão do Cisco Security Manager, é recomendável que você confirme ou descarte todas as alterações não confirmadas e, em seguida, crie um backup do seu banco de dados.

Etapa 2.Verifique se o arquivo foi gerado na pasta de destino configurada anteriormente.

### Restaurar um backup no servidor CSM

Estas etapas descrevem como restaurar um backup de CSM por meio da CLI:

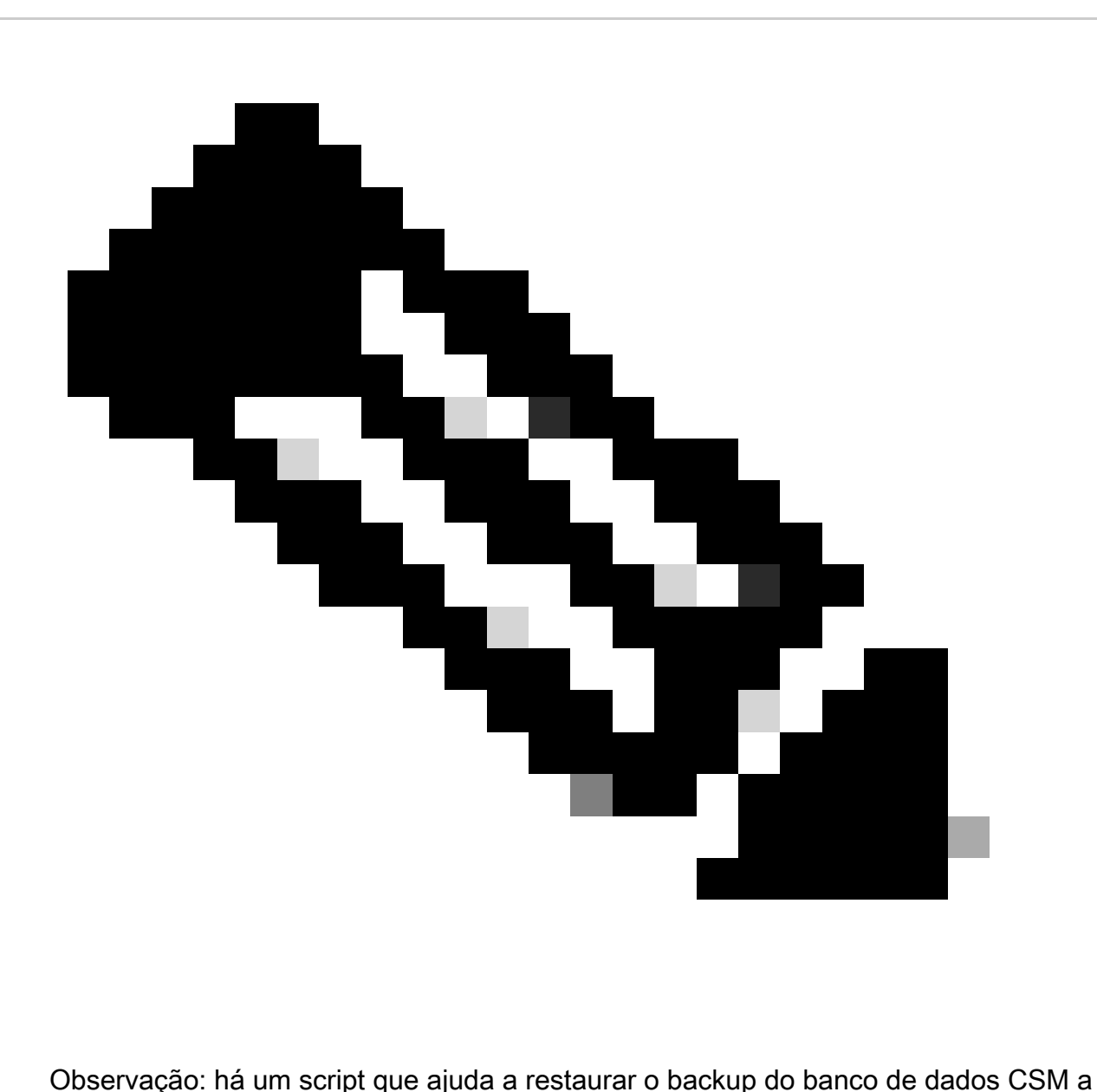

partir da CLI. Estas etapas mostram como usá-lo.

Etapa 1.Certifique-se de que o arquivo de backup apropriado já esteja no servidor CSM antes de iniciar a restauração.

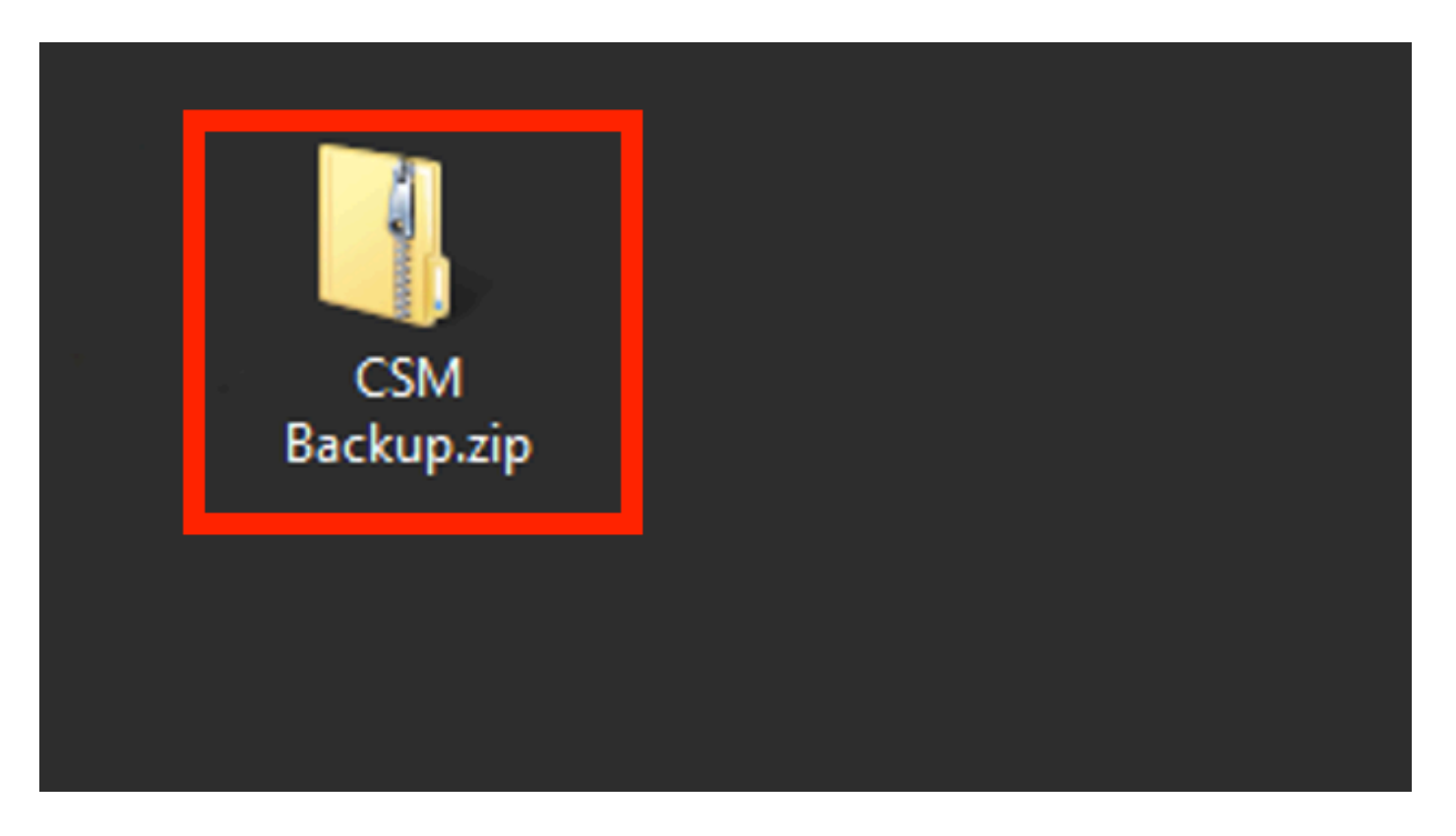

Etapa 2.Abra uma linha de comando no Windows Server e insira este comando para interromper os processos do CSM:

#### <#root>

net stop crmdmgtd

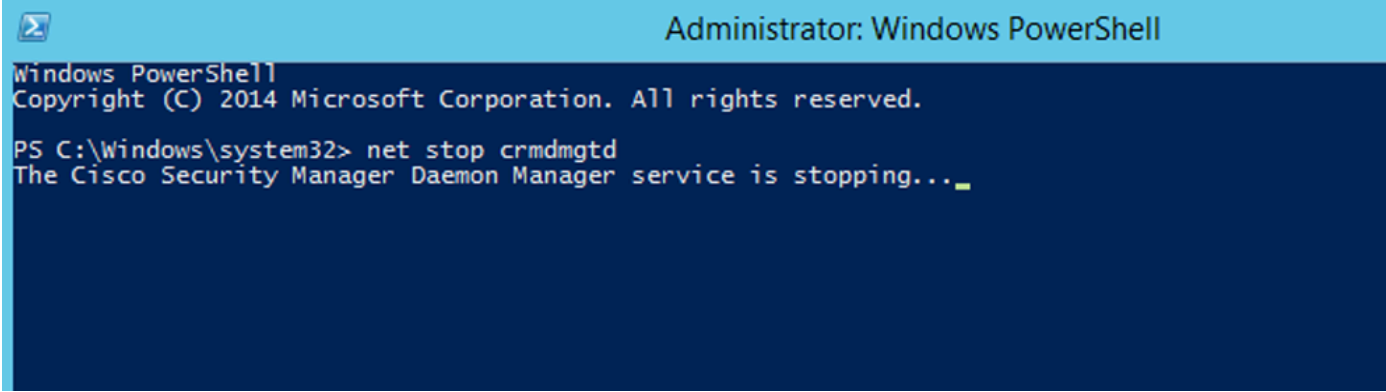

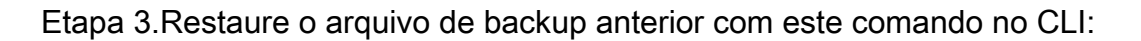

<#root>

```
C:\PROGRA~2\CSCOpx\bin\perl C:\PROGRA~2\CSCOpx\bin\restorebackup.pl -d C:\8
```
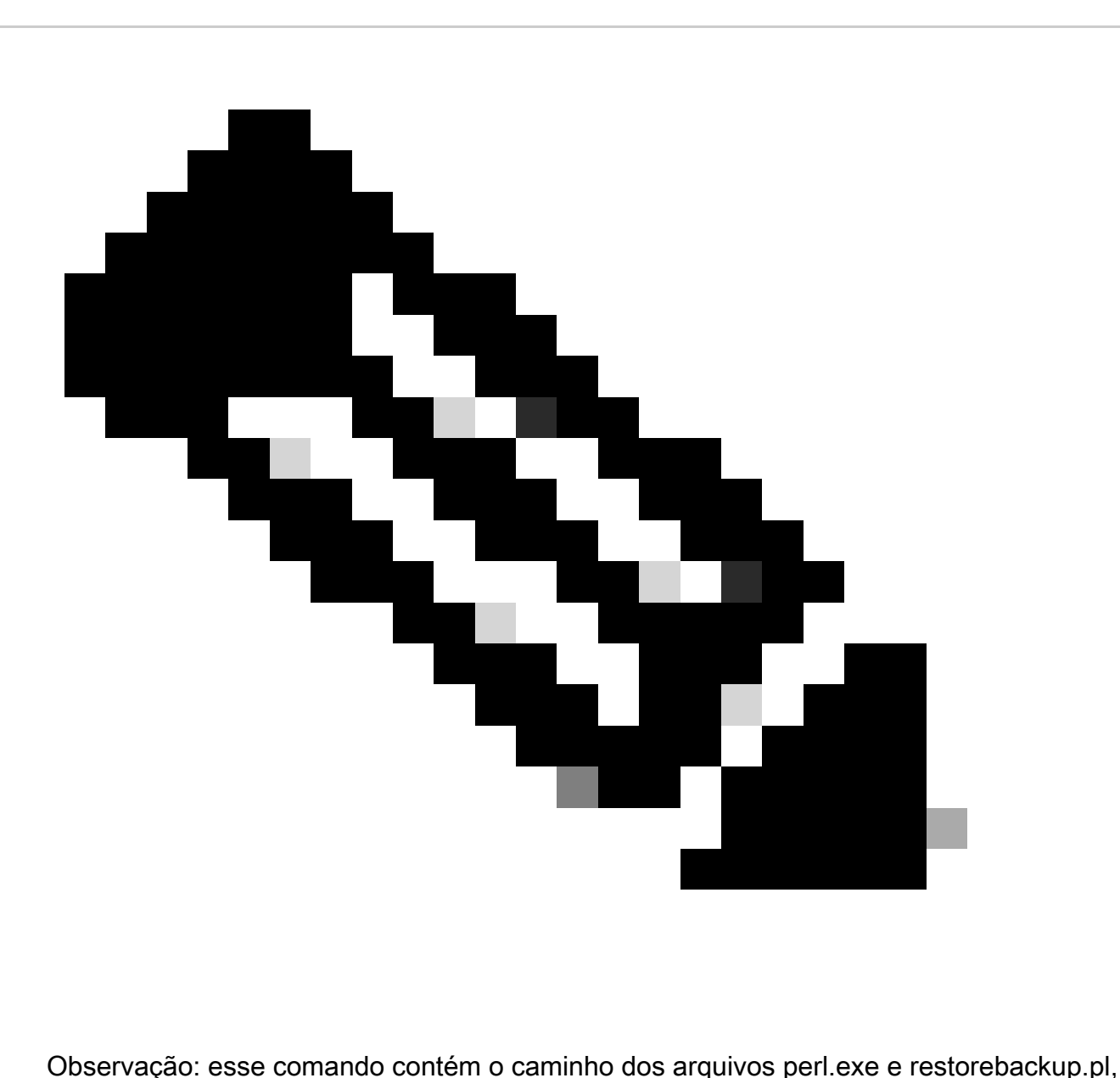

e também o diretório onde você deseja salvar o backup no exemplo é C:\8.

Restore started at : 2024/01/09 17:13:17<br>Please see 'C:\PROGRA~2\CSCOpx\log\restorebackup.log' for status. Common Services is installed in................. : C:\PROGRA~2\CSCOpx<br>The temp folder for this restore program........ : C:\PROGRA~2\CSCOpx\tempBackupData<br>Applications installed on this machine ......... : [Common Services WARNING: The list of applications installed on this CiscoWorks server does not match the list of applications in the backup archive. If you restore data from this backup archive, it may cause problems in the CiscoWorks ap Available disk space in NMSROOT................. : 474138132 Kb<br>Required disk space in NMSROOT................... : 49215059 Kb<br>(The temp and NMSROOT are on same device, therefore this required disk space includes temp spa Copying the backup files to the temporary location [C:\PROGRA~2\CSCOpx\tempBackupData]<br>Un-compressing filebackup.tar.gz of vms<br>Un-compressing sucessful!!<br>INFO: The tailored version of vms.info in Backup Dir is 4220.<br>INFO: preRestore of [Common Services] has started.<br>preRestore of [Common Services] has completed. preRestore of [rpt] has started.<br>preRestore of [rpt] has completed. preRestore of [vms] has started. WMS license check started. MS license check completed. preRestore of [vms] has completed. doRestore of [Common Services] has started. License check started.<br>License check completed. Restoring certificate. WARNING: Cannot evaluate the hostname, hence the certificate<br>may be from this host or another host. [ Certificate not overwritten ] Restored Certificate. Restoring Common Services database.<br>Restored Common Services database. Restoring CMIC data.<br>Restored CMIC data. Restoring CMC data.<br>Restored CMC data.

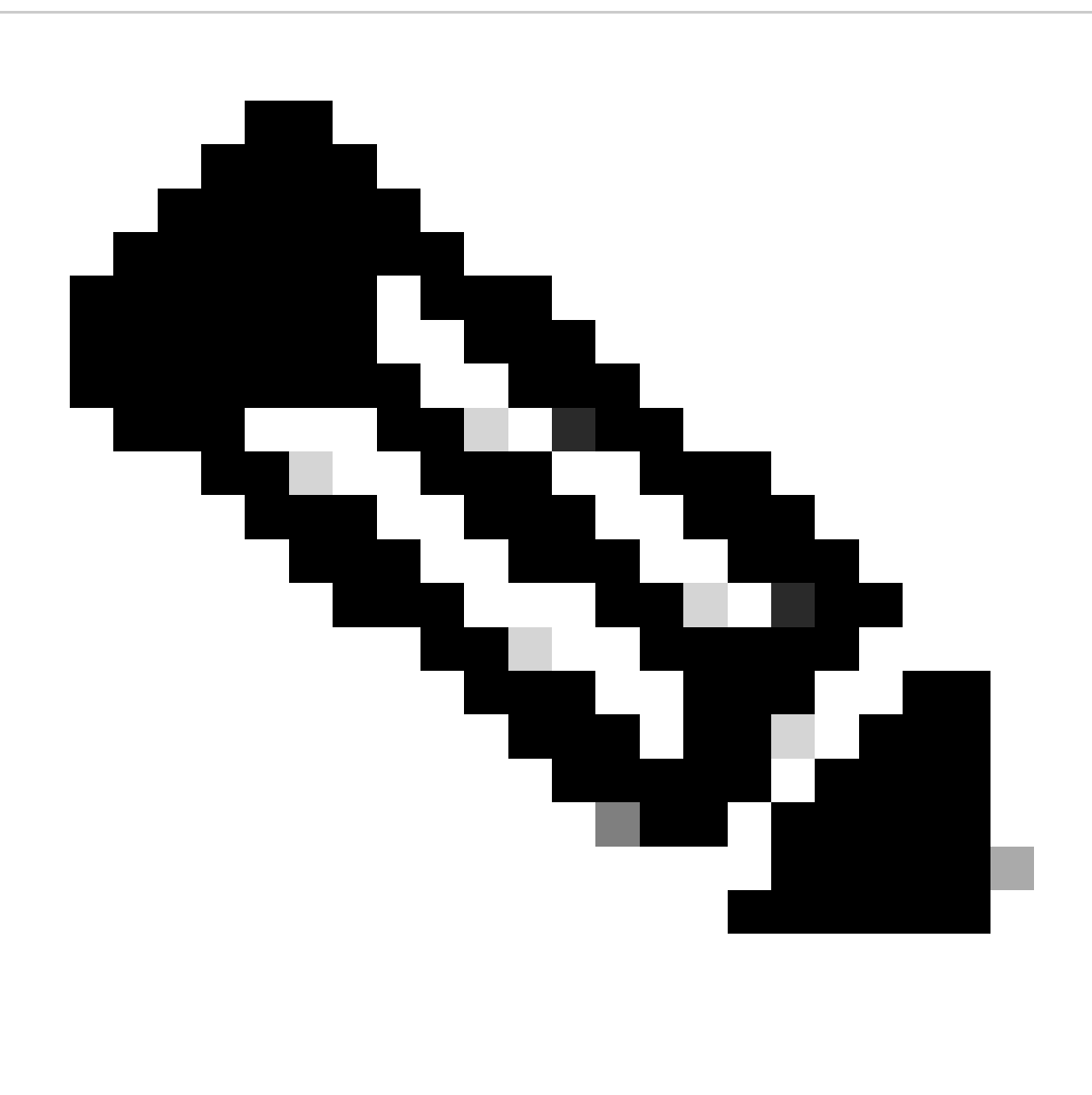

Observação: se tudo estiver OK, você receberá uma mensagem Restaurado com êxito quando a execução do script for concluída.

#### Restoring Security Settings.<br>Restored Security Settings.

Restoring DCR data.<br>Restored DCR data.

Restoring Certificate key store.<br>Restored Certificate key store.

Restoring DCNM CrossLaunch data.<br>Restored DCNM CrossLaunch function.

Restoring JAAS configuration.<br>Restored JAAS configuration.

JRM Job Migration started.<br>JRM job Migration done.<br>doRestore of [Common Services] has completed.

doRestore of [rpt] has started.<br>doRestore of [rpt] has completed.

doRestore of [vms] has started.<br>doRestore of [vms] has completed.

postRestore of [Common Services] has started.<br>postRestore of [Common Services] has completed.

postRestore of [rpt] has started.<br>postRestore of [rpt] has completed.

postRestore of [vms] has started.<br>postRestore of [vms] has completed.<br>Changing the registry value If Process Monitor is Enabled

C:\PROGRA~2\CSCOpx>reg Delete "HKEY\_LOCAL\_MACHINE\SOFTWARE\WOW6432Node\Cisco\Resource Manager\CurrentVersion\Daemons\Pro<br>cessMonitor" /v Auto /f<br>The operation completed successfully.

C:\PROGRA~2\CSCOpx>reg Add "HKEY\_LOCAL\_MACHINE\SOFTWARE\WOW6432Node\Cisco\Resource Manager\CurrentVersion\Daemons\Proces<br>sMonitor" /v Auto /t REG\_DWORD /d "1"<br>The operation completed successfully.

u<br>[SC] ChangeServiceConfig SUCCESS<br>[SC] ChangeServiceConfig SUCCESS<br>[SC] ChangeServiceConfig SUCCESS

Restored successfully.

PS C:\Program Files (x86)\CSCOpx\bin>

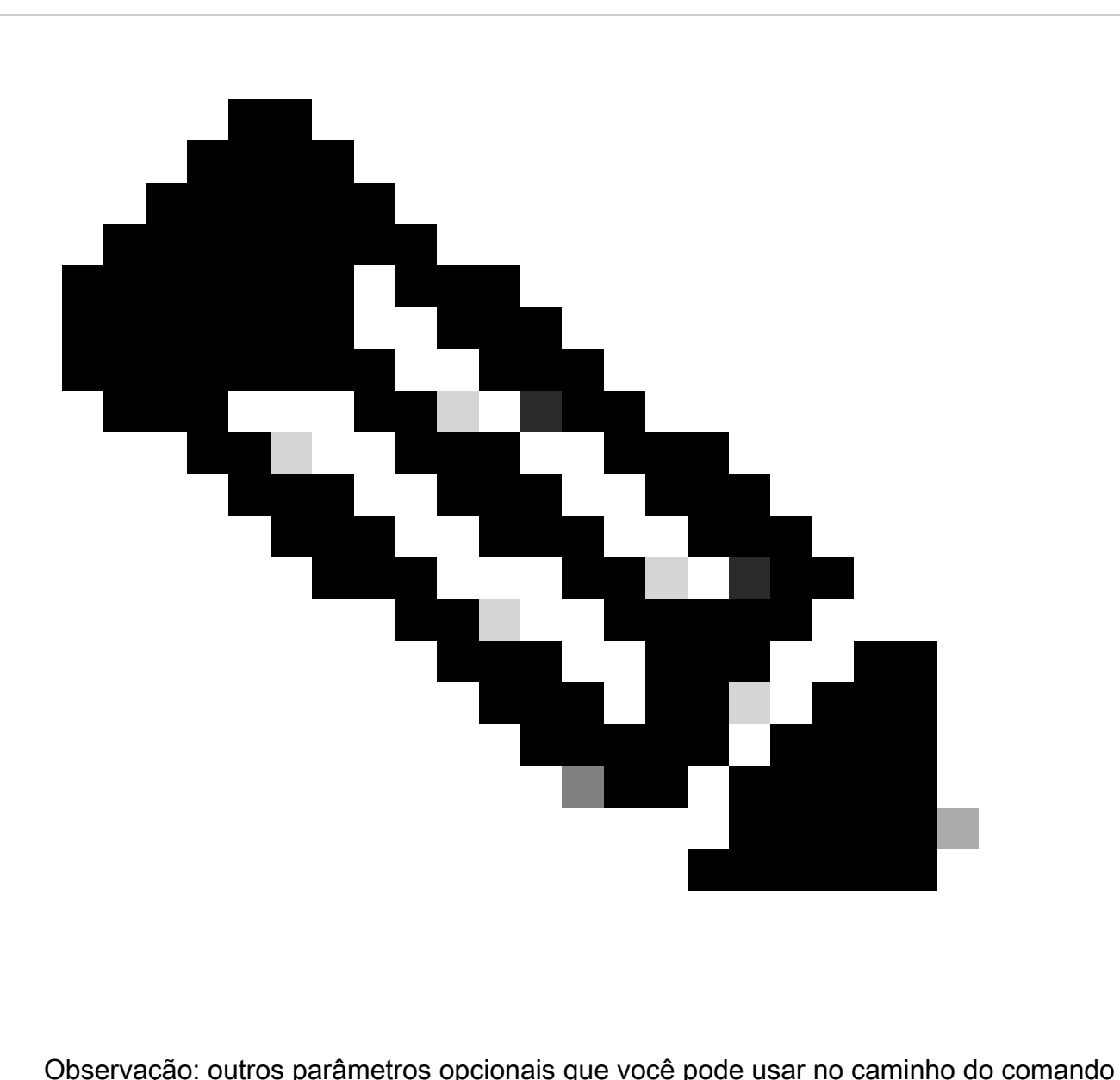

restore são:

<#root>

CSM\_path\bin\perl CSM\_path\bin\restorebackup.pl [-t temporary\_directory ] [-gen generationNumber

-t temporary diretory O programa de restauração armazena seus arquivos temporários. Por padrão, esse diretório é \$NMSROOT \tempBackupData.

-gen generationNumber O número de geração de backup que você deseja recuperar. Por padrão, é a última geração. Se existirem as gerações 1 a 5, 5 é a mais recente.

-d backup\_diretory O caminho de backup que contém o backup a restaurar.

-h Fornece ajuda para este comando de restauração.

Etapa 4.Reinicie os processos do CSM novamente com este comando:

<#root>

**net start crmdmgtd**

PS C:\Program Files (x86)\CSCOpx\bin> net start crmdmgtd<br>The Cisco Security Manager Daemon Manager service is starting.<br>The Cisco Security Manager Daemon Manager service was started successfully.

#### Informações Relacionadas

• [Guias de instalação e atualização do CSM](https://www.cisco.com/c/en/us/support/security/security-manager/products-installation-guides-list.html)

#### Sobre esta tradução

A Cisco traduziu este documento com a ajuda de tecnologias de tradução automática e humana para oferecer conteúdo de suporte aos seus usuários no seu próprio idioma, independentemente da localização.

Observe que mesmo a melhor tradução automática não será tão precisa quanto as realizadas por um tradutor profissional.

A Cisco Systems, Inc. não se responsabiliza pela precisão destas traduções e recomenda que o documento original em inglês (link fornecido) seja sempre consultado.